## SIMBA · DICKIE · GROUP

# Anleitung

Projekt: Media-Data-Base (MDB)

Adresse: https://mdb.simba-dickie.com

Versions-Nummer: V.02/05-2020 Sprache: DE Ansprechpartner: S.Stork@simba-dickie.com

## **Inhaltsverzeichnis**

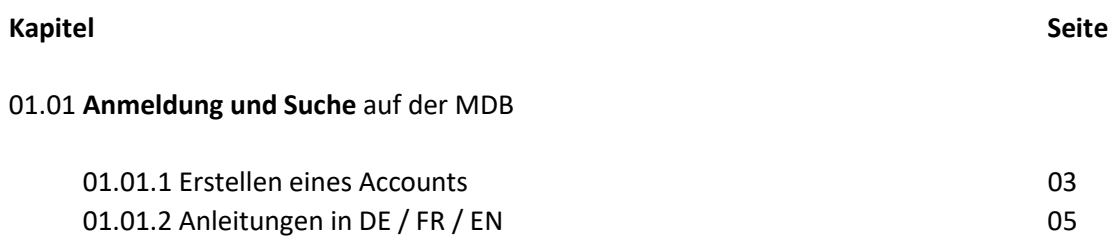

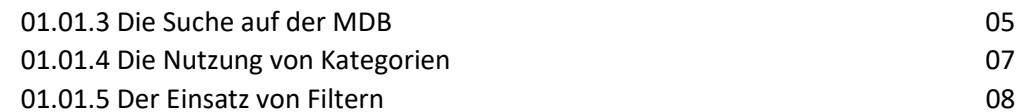

## 01.01 - Anmeldung auf der MDB

Auf der MDB kann sich jeder User und Mitarbeiter, weltweit, kostenlos registrieren und anmelden. Folgende Internetadresse führt zu der Log-in-Maske der Datenbank:

## https://mdb.simba-dickie.com

## 01.01.1 – Erstellen eines Accounts

Die Log-in-Maske ist für die normale Anmeldung (wenn ich bereits Mitglied bin) aber auch für die Registrierung neuer User. (rot gerahmter Bereich / gelb markiert)

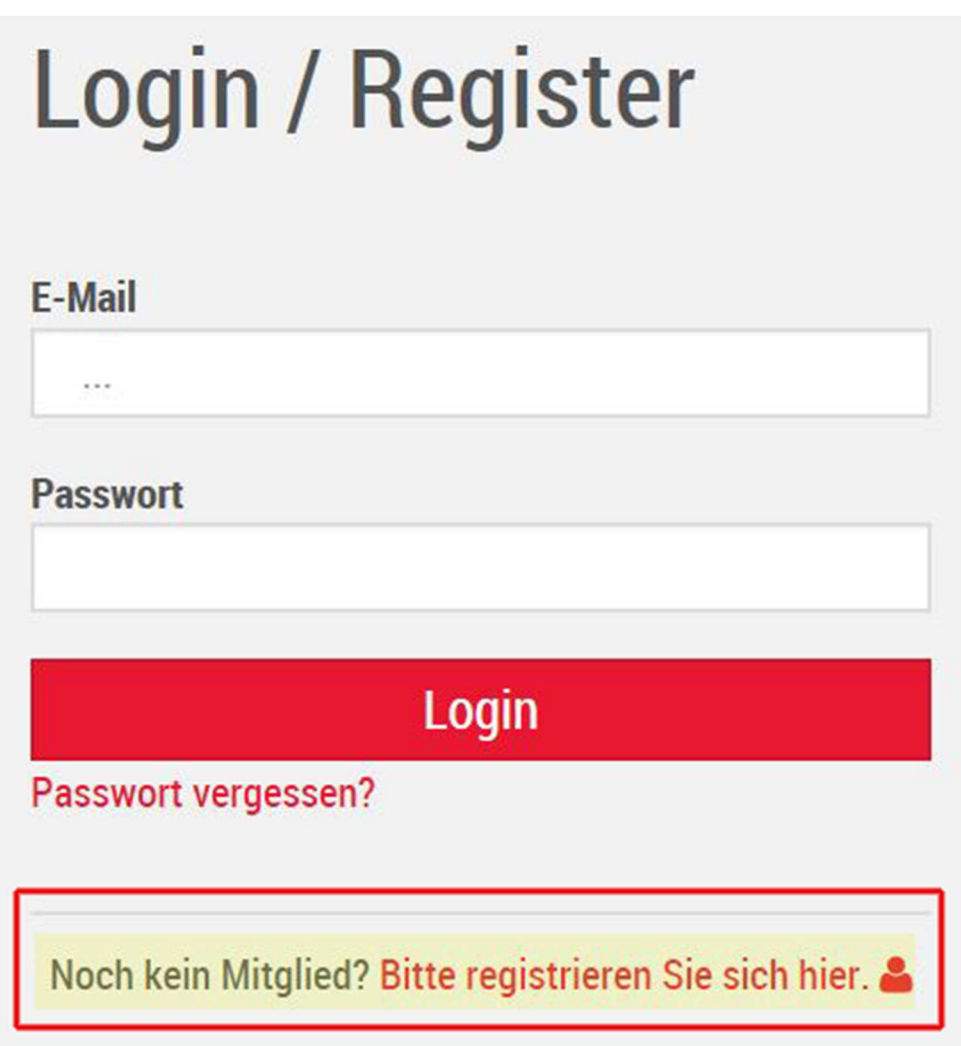

Klicken Sie bitte auf "Bitte registrieren Sie sich hier" um die Registration auf der MDB vornehmen zu können. Wenn Sie bereits ein registrierter User sind, dann geben Sie oben Email-Adresse und darunter Ihr Passwort ein. Haben Sie Ihr Passwort vergessen - klicken Sie bitte auf "Passwort vergessen". Das System sendet Ihnen dann automatisch ein neues Passwort zu.

Wenn Sie sich als neuer User registrieren, dann öffnet sich ein Pop-Up-Fenster in dem Sie das Passwort festlegen, das Sie später verwenden wollen. Unter dem Reiter "Daten" geben Sie die persönlichen Informationen ein, unter anderem die E-Mail-Adresse mit der dieser Account später aktiviert werden muss.

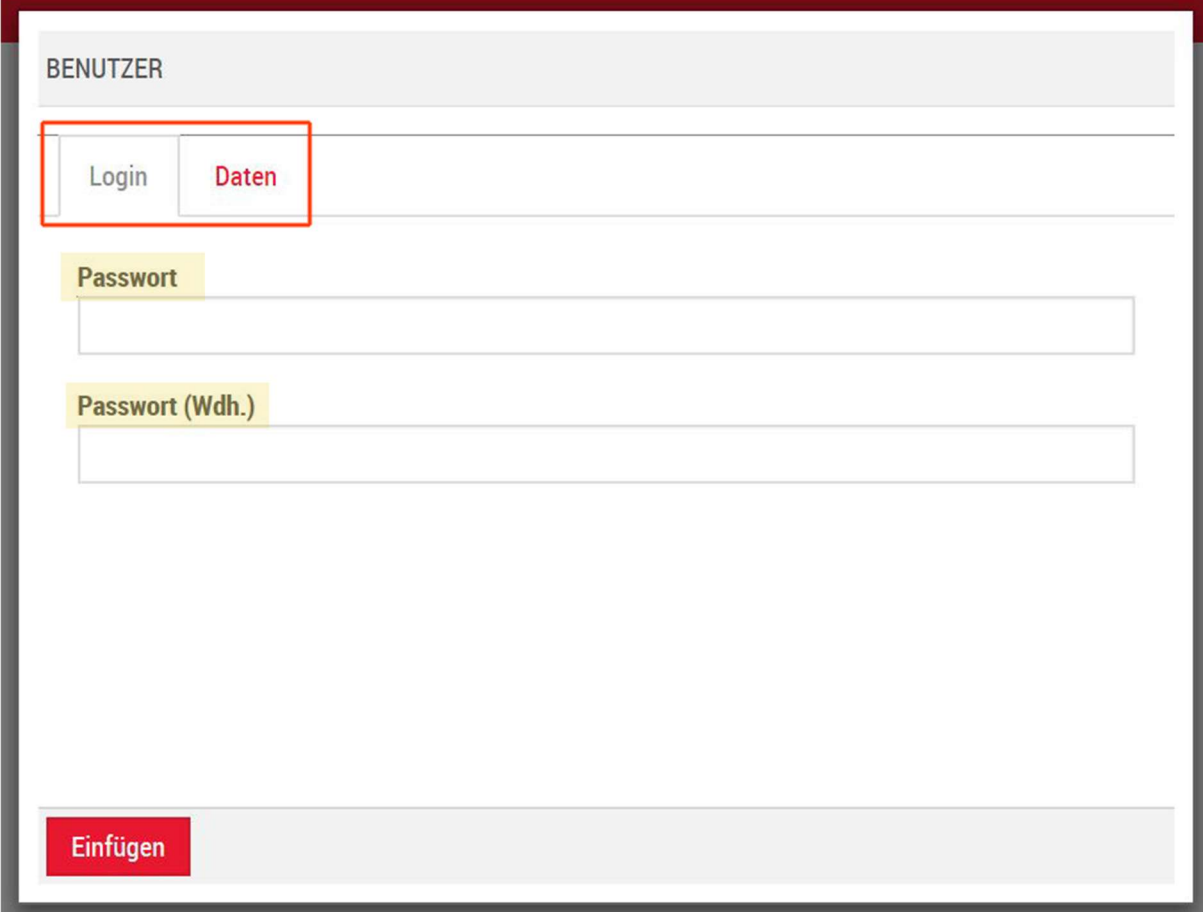

#### ACHTUNG!

Bei der Wahl des Passwortes verwenden Sie bitte 12 Zeichen. In dieser Zeichenkette muss 1 Großbuchstabe, 1 Sonderzeichen (Beispiel: @) und eine Zahl verwendet werden!

Den Bereich "Daten" befüllen Sie bitte lückenlos. Achten Sie bei der E-Mail-Adresse auf die richtige Schreibweise. Als Mitarbeiter verwenden Sie bitte Ihre Firmen E-Mail-Adresse!

## 01.01.2 - Anleitungen beim Login

- Beim Login in die Mediendatenbank werden Ihnen Anleitungen, in den Sprachen
	- o Deutsch
	- o Englisch
	- o Französisch

zur richtigen Nutzung des Systems, angezeigt. Durch Klick auf die von Ihnen gewünschte Landesflagge öffnet sich ein zugehöriges PDF in der jeweiligen Landessprache.

 Benötigen Sie diese Anleitungen während der Arbeit, mit der MDB, dann können Sie diese in der oberen Navigation zu jeder Zeit aufrufen / öffnen. (01)

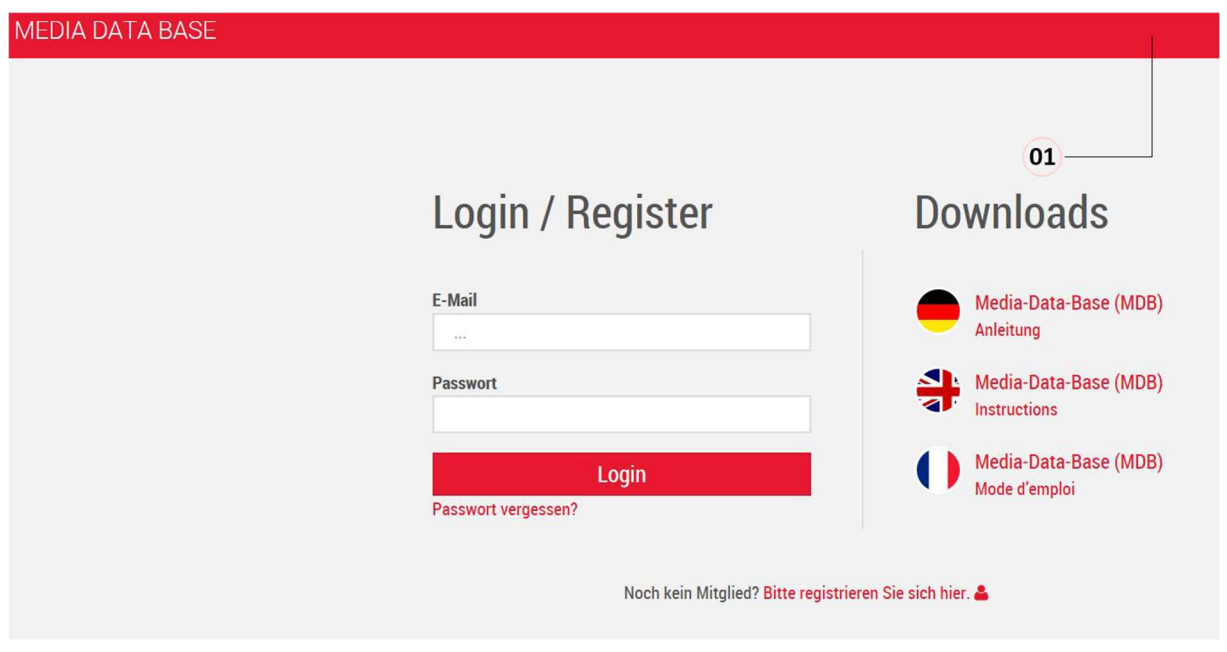

## 01.01.3 - Die Suche auf der MDB

Suchen und finden ist abhängig von einer logischen Vorgehensweise unter Berücksichtigung der vorhandenen Bordwerkzeuge.

Die Suche auf der MDB bietet verschiedene Hilfsmittel / Filter an. Hier die Listung der wichtigen Werkzeuge:

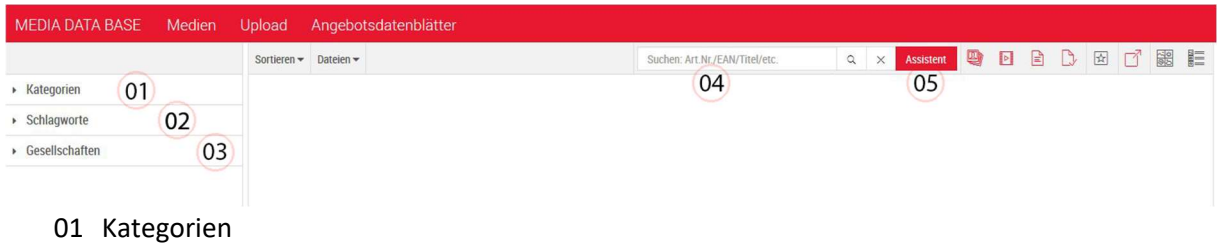

- 02 Schlagworte
- 03 Gesellschaften
- 04 Normale Suche (jeweils 1 Artikel)
- 05 Assistent Suche (Massensuche, EAN-Suche, Volltext-Suche und Suche nach Zeitraum)

Bei den Kategorien (01) handelt es sich um Firmen, Marken und Sortimente nach denen "gefiltert" werden kann.

Bei den Schlagworten (02) werden allgemein verwendbare Bezeichnungen hinterlegt. (Jahreszahl, Neuheit, SAP-Bild, Katalogbild, etc.) Grundsätzlich Schlagworte die von jeder Firma verwendet werden können.

Mit den Gesellschaften (03) hinterlegen wir die Firmenzuordnung oder bestimmen den Ursprung des Assets. (Bestimmte Waren die z.B. nur in Middle-East zu kaufen sind).

Der normale Suchvorgang (Suchschlitz) (04) findet Verwendung wie z.B. bei Google etc. Dass was ich suche gebe ich dort ein als Artikelnummer, EAN Nummer, Artikelbezeichnung etc.) Wichtig ist, dass es nur jeweils 1 Artikel abarbeitet.

Wer die Massensuche (mehrere Artikel in einem Durchgang) benötigt verwendet den Assistenten (05) Neben den Artikelnummern werden auch EAN und Volltextsuche unterstützt.

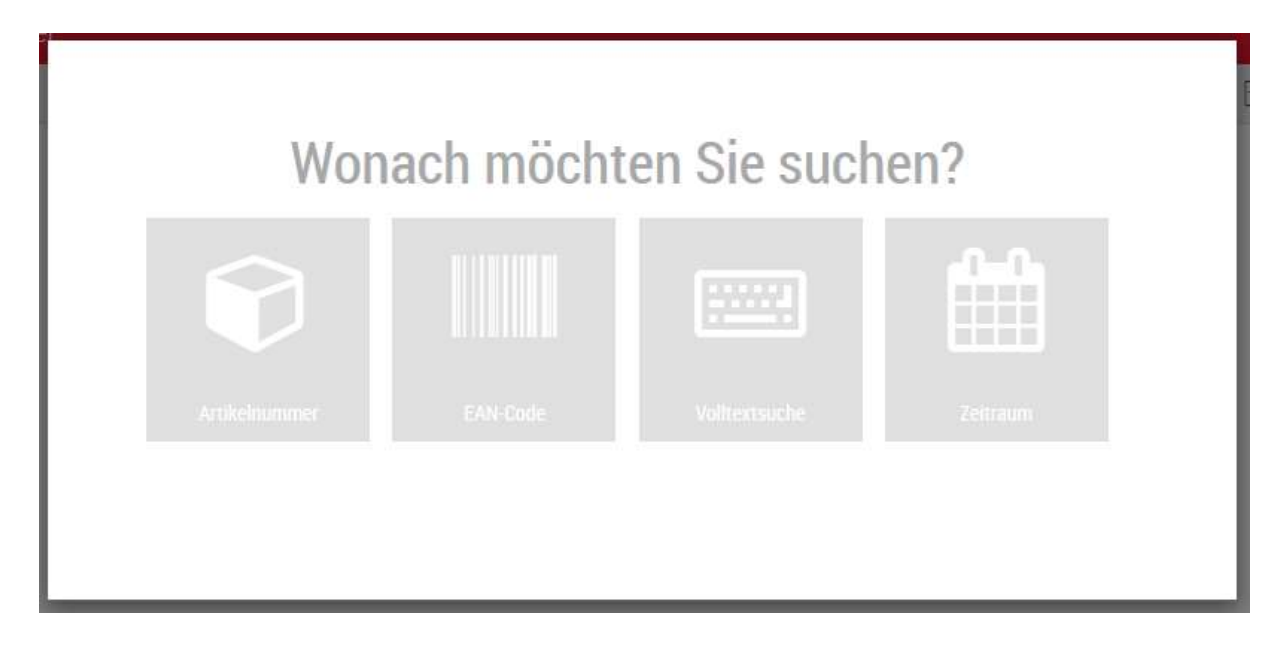

Hier bitte darauf achten, dass pro Zeile nur eine Eingabe stehen darf, danach muss ein Zeilenumbruch stattfinden.

## 01.01.4 - Die Nutzung von Kategorien

Die Nutzung von Kategorien ist ein Tool innerhalb der MDB. Wenn diese Kategorien richtig eingesetzt worden sind, dann benötigt man nur die Häkchen um die gewünschten Ergebnisse zu erhalten. Dabei spielt, im Idealfalle, die Kenntnis über Artikelnummer oder Artikelbezeichnung keine Rolle. Das Beispiel Neuheiten – Erst die Marke, dann das Schlagwort "Neuheiten" und darauf folgend das Jahr – schon hat man alle Assets die dieser Marke als Neuheit für das gesuchte Jahr zugeordnet worden sind.

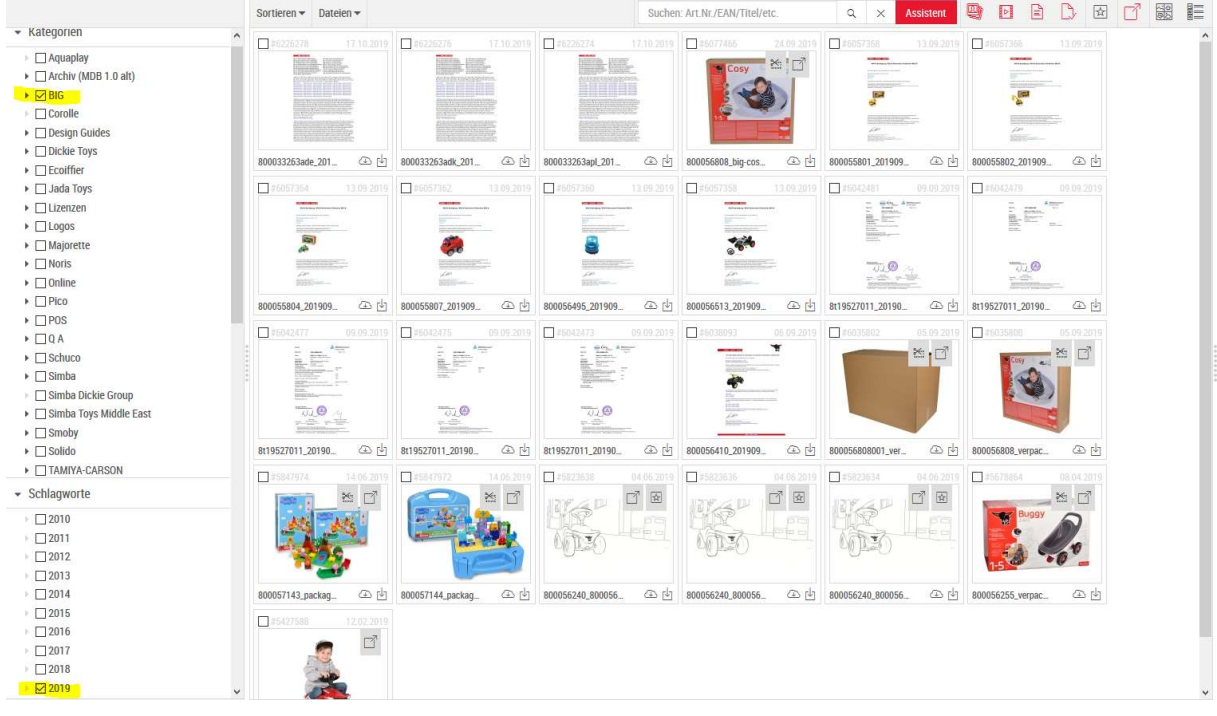

## 01.01.5 - Der Einsatz von Filtern

In der MDB gibt es verschiedene Filter, nach denen Asset-Typen ausgeblendet werden können. Bis auf den Filter "Highlight" (05) sind alle Filter beim Start ausgeschaltet (rot markiert). Folgende Filter stehen dem User zur Verfügung:

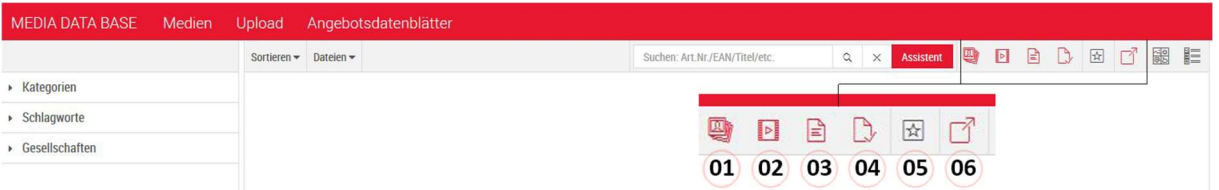

- 1. Bilder (Bilddaten verschiedene Formate)
- 2. Medien (Videos, Sound)
- 3. Dokumente (.txt Dateien meist erstellt von SAP)
- 4. Reports (PDF Daten wie Berichte oder Angebotsblätter)
- 5. Highlights (Assets die entsprechend gekennzeichnet worden sind)
- 6. Externe Assets (Alle Assets die auf extern markiert worden sind)

In der Regel suchen User auf der MDB nach Artikelnummern. Wenn das Ergebnis angezeigt wird, werden alle Asset-Typen ausgegeben, die dieser Artikelnummer zugeordnet worden sind. Um nun den Bereich einzugrenzen und z.B. nur die Bilddaten zu sehen, kann ich die Filter 02, 03, 04 anklicken und sofort werden die Medien (02), Dokumente (03) und Reports (04) ausgeblendet. Was mir danach angezeigt wird, ist das Bildmaterial, das zu der jeweiligen Artikelnummer gespeichert worden ist. Alle anderen Asset-Typen sind ausgeblendet.

Für die User, die mit der Freigabe von Assets zu tun haben, ist der Filter "Externe Assets" (06) nicht uninteressant. Das Bildmaterial wird beim setzen des Filters um die extern gekennzeichneten Assets reduziert. Übrig bleiben nur die auf intern gesetzten Daten. Das erleichtert die Auswahl der Assets und die darauffolgenden Freigabeprozesse.

Die kompletten Filter decken in der Regel alle notwendigen Sortierungen ab. Im Zusammenspiel mit den Kategorien ist die Unterstützung bei der Suche ein mächtiges Tool innerhalb der MDB, mit dem sich fast jedes Szenario der Datenpflege abarbeiten lässt.

ACHTUNG: Bei erneuter Suche weiterer Assets müssen die Filter wieder zurückgestellt werden, wenn andere Suchparameter Verwendung finden sollen. Alle Filter, bis auf Highlight (05), sollten wieder die rote Farbe haben.

Fürth, 03.07.2021

D.Jösch